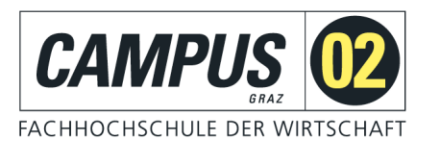

# **Dokumentenkamera**

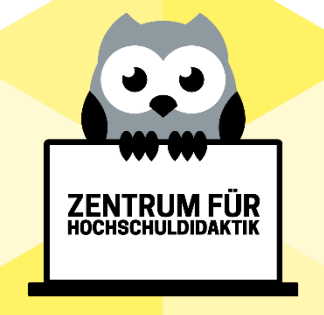

**Zentrum für Hochschuldidaktik**

Lukas Lang [lukas.lang@campus02.at](mailto:lukas.lang@campus02.at)

### 1 DOKUMENTENKAMERA IN TEAMS VERWENDEN

#### **IT-Support**

+43 316 6002-766 servicedesk@campus02.at

## 1.1 Setting im Hörsaal

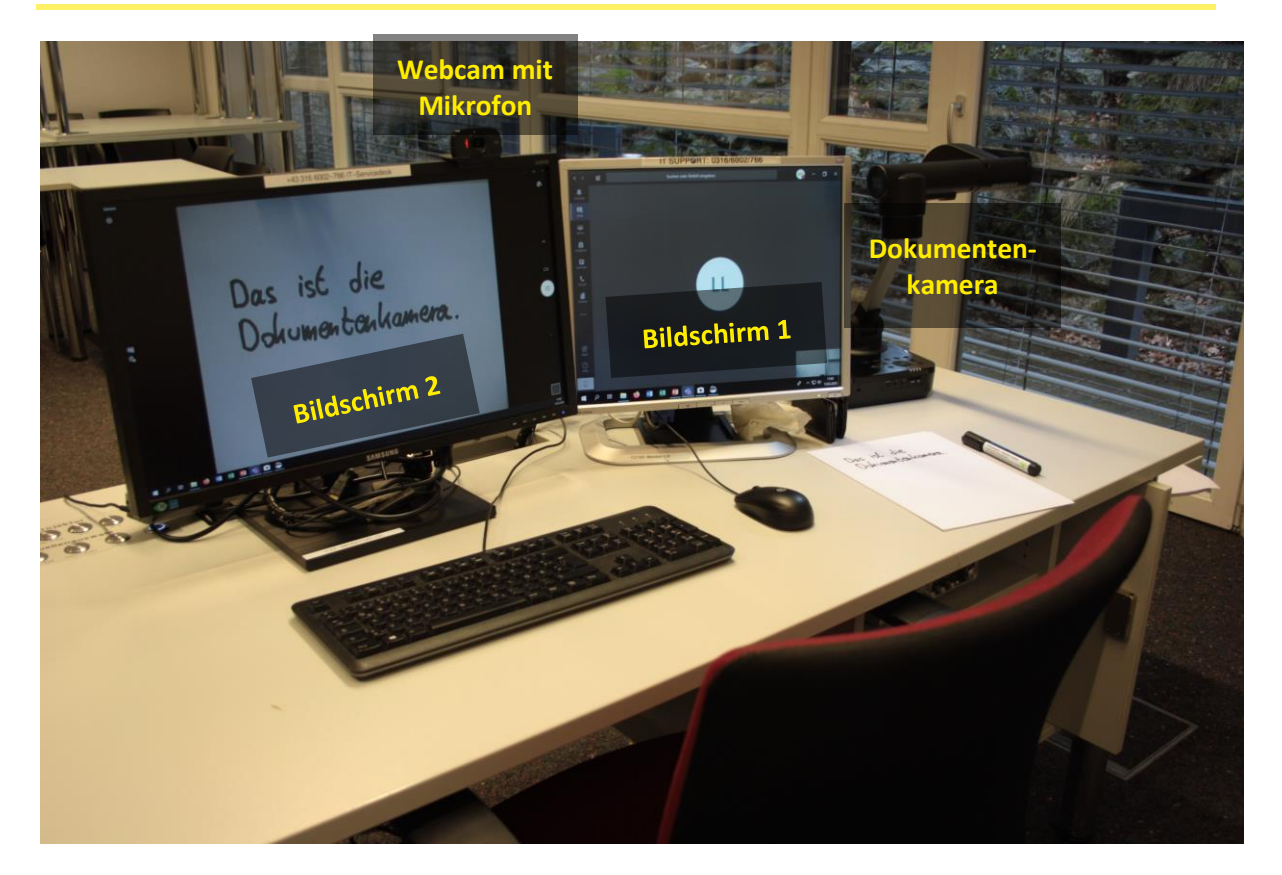

#### 2 **EINRICHTUNG**

- 1. Schalten Sie den Computer ein und loggen Sie sich mit Ihrem FH-Account an.
- 2. Sie finden eine Verknüpfung mit dem Namen "Install-Teams" auf dem Desktop mit der Sie die Teams Desktop-App zuerst installieren, um danach die Anwendung öffnen zu können.

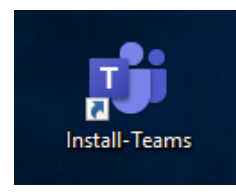

Haben Sie diese Verknüpfung nicht, dann öffnen Sie den Chrome-Browser und dann die Seite [teams.microsoft.com](https://teams.microsoft.com/) . Loggen Sie sich ein und installieren Sie die Desktop-App über den Download-Button im linken unteren Eck.

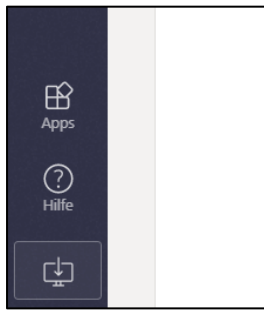

3. Loggen Sie sich in der Teams Desktop-App ein.

**Einführung neuer Beschäftigter** 4. Schalten Sie die Dokumentenkamera ein und öffnen Sie die Kamera-App, in dem Sie nach dieser suchen.

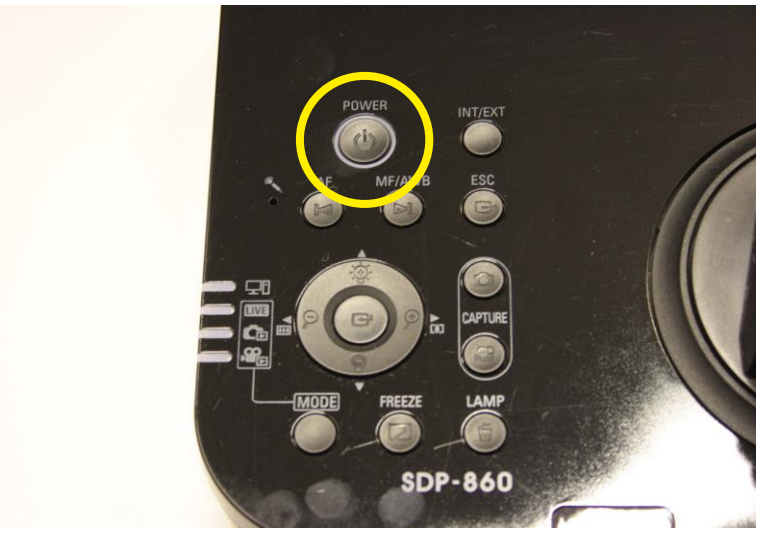

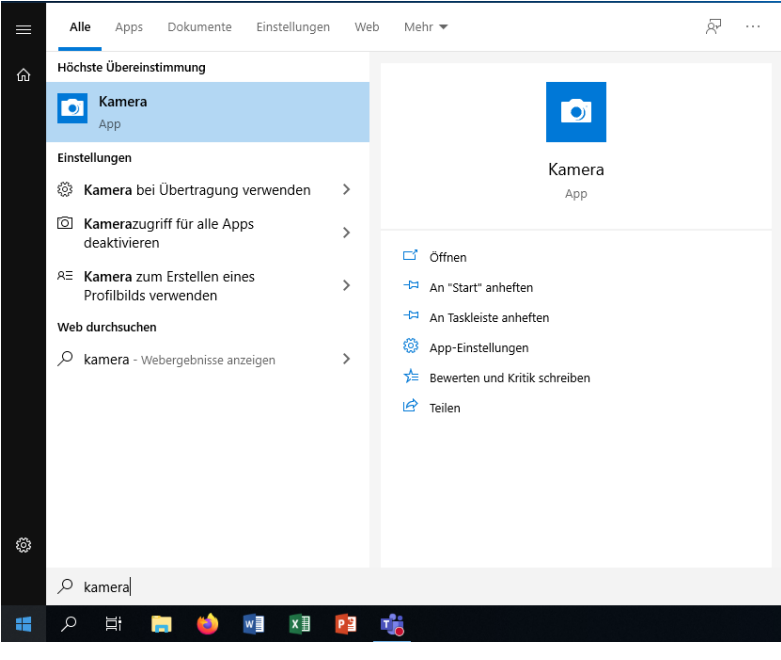

**Einführung neuer Beschäftigter** 5. Die Kamera-App öffnet sich. Falls nicht automatisch das Aufnahmebild der Dokumentenkamera angezeigt wird, wechseln Sie über den markierten Button in der rechten oberen Ecke auf diese. Verschieben Sie das Fenster der Kamera-App auf den Bildschirm 2 und maximieren Sie es, um es im Vollbildmodus anzuzeigen.

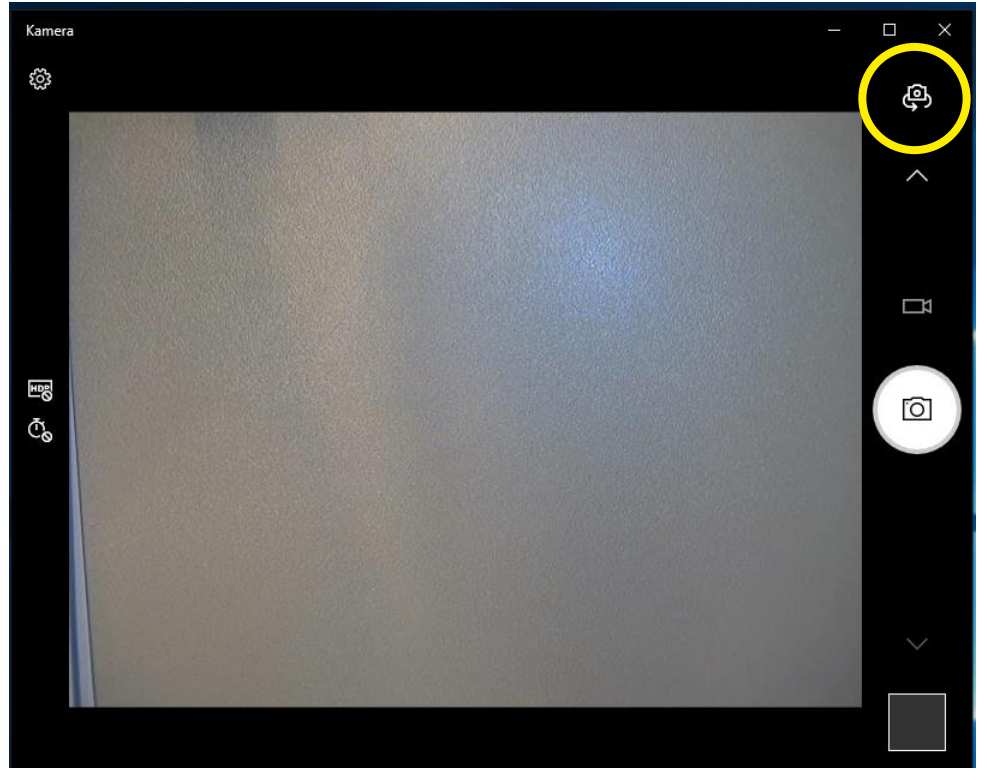

6. Sobald Sie in der Kamera-App ein Bild von der Dokumentenkamera haben, können Sie in Teams eine Besprechung starten. Nun können Sie über die Funktion "Inhalte teilen" den Bildschirm 2 bzw. die Kamera-App auswählen.

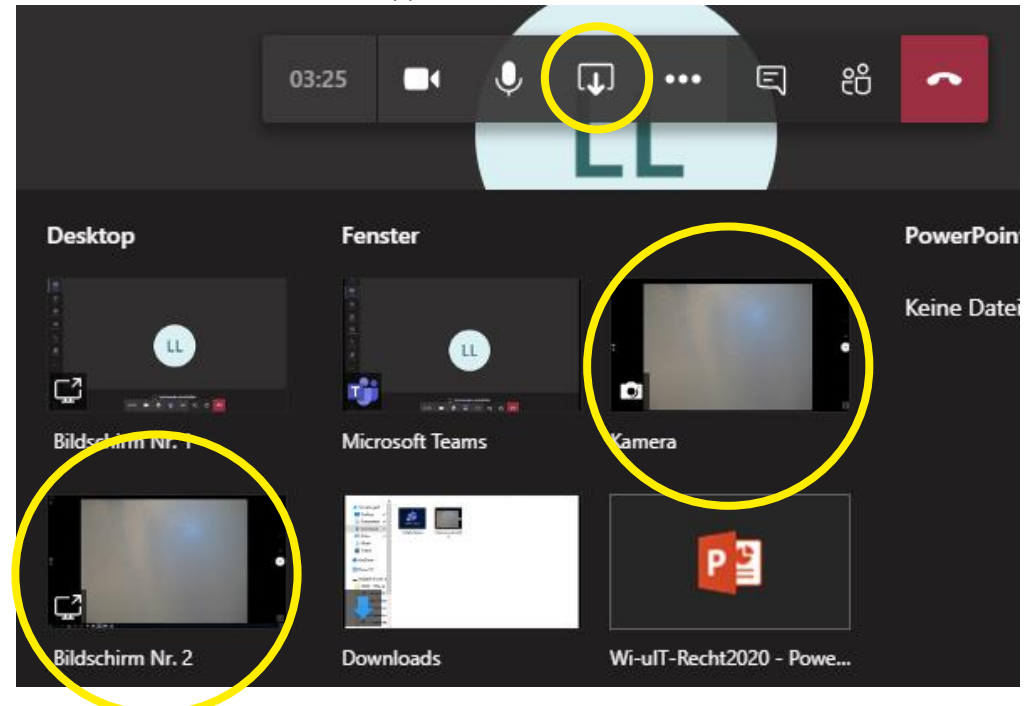

7. Sie können nun Dokumente in der Videokonferenz zeigen oder z. B. auf einem Papier schreiben und es als "Whiteboard"-Ersatz nutzen. Die Dokumentenkamera bietet noch weitere wichtige Funktionen wie einen Zoom oder eine Lampe.

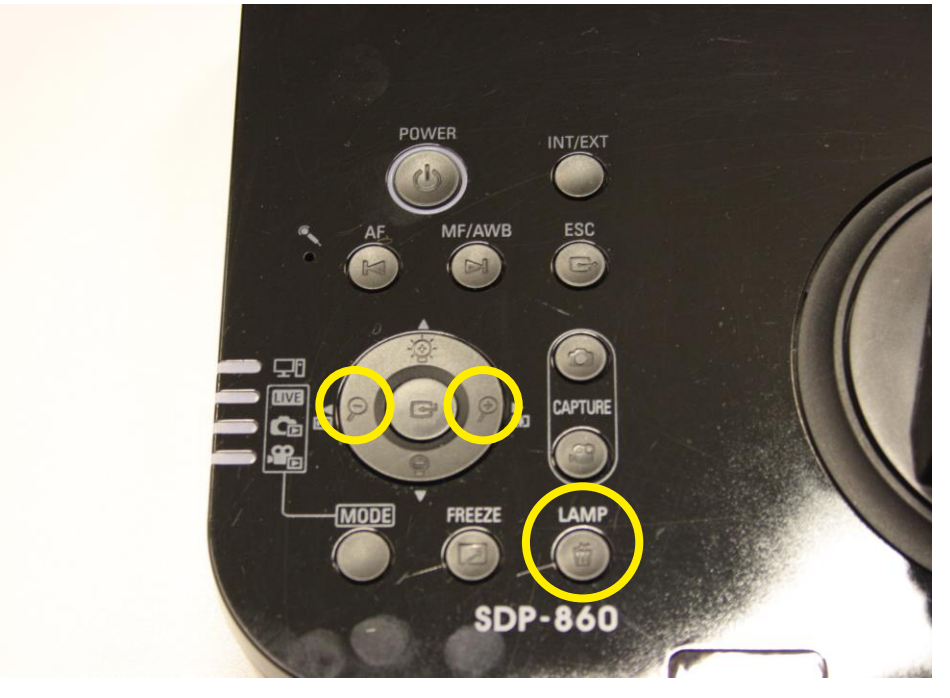

**Herausgegeben von der**

**CAMPUS 02 – Fachhochschule der Wirtschaft GmbH**